# Network Connection Guide

- Be sure to keep all user documentation handy for future reference.
- To obtain the latest version of this manual visit the website at the URL below. http://world.casio.com/manual/projector/
	- Microsoft and Windows are registered trademarks or trademarks of Microsoft Corporation in the United States and other countries.
	- $\bullet$  Mac OS is a trademark or registered trademark of Apple Inc. in the United States and other countries.
	- Other company and product names may be registered product names or trademarks of their respective owners.
	- The contents of this User's Guide are subject to change without notice.
	- Copying of this manual, either in part or its entirety is forbidden. You are allowed to use this manual for your own personal use. Any other use is forbidden without the permission of CASIO COMPUTER CO., LTD.
	- CASIO COMPUTER CO., LTD. shall not be held liable for any lost profits or claims from third parties arising out of the use of this product or this manual.
	- CASIO COMPUTER CO., LTD. shall not be held liable for any loss or lost profits due to loss of data due to malfunction or maintenance of this product, or any other reason.
	- The sample screens shown in this manual are for illustrative purposes only, and may not be exactly the same as the screens actually produced by the product.

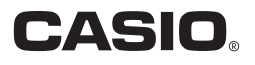

Network Connection is an application you can use to establish a LAN connection between a projector and a computer, and to send display images, movies, and audio from a connected computer to the projector.

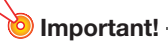

 The explanations in this section assume there is already a LAN connection between the projector and computer, and that the computer screen contents are being projected. Before performing the procedures in this section, you should use the procedure under "Projecting Computer Screen Contents Over a LAN Connection" (see the separate "Network Function Guide") to establish a LAN connection between the projector and computer.

# Network Connection Window

The Network Connection window shown below is displayed while there is a LAN connection between the projector and computer.

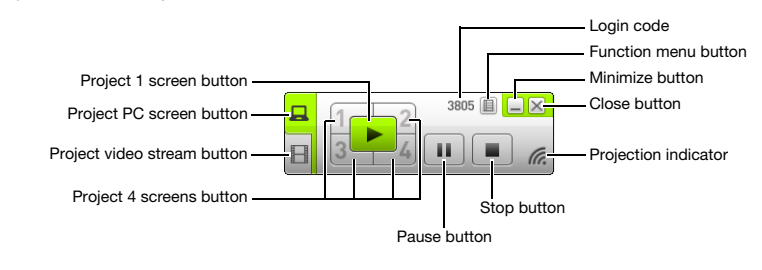

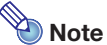

 The Network Connection window, display screens, and notation used in this manual are all based on Windows. These all may be somewhat different when running on Mac OS.

# Network Connection Operations

# Network Connection Button Operations

While there is a LAN connection between the projector and a computer, you can use the buttons on the Network Connection window to perform the operations described below.

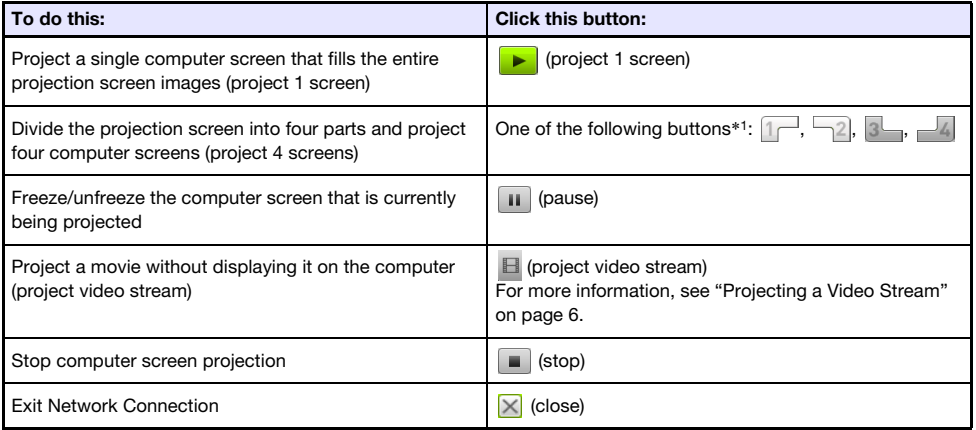

\*1 Clicking a button will project the computer screen image in the corresponding location: (1) Upper left, (2) Upper right, (3) Lower left, (4) Lower right.

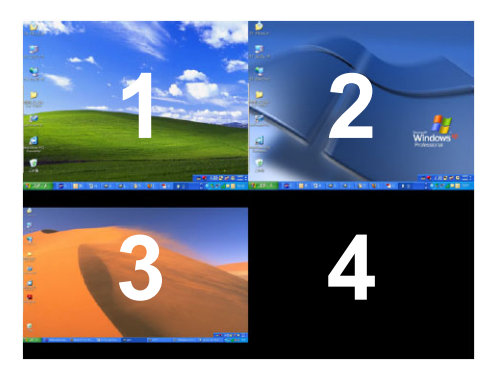

# Network Connection Function Menu Operations

While there is a LAN connection between the projector and a computer, you can use the items on the Network Connection function menu (which appears when you click the function menu button) to perform the operations described below.

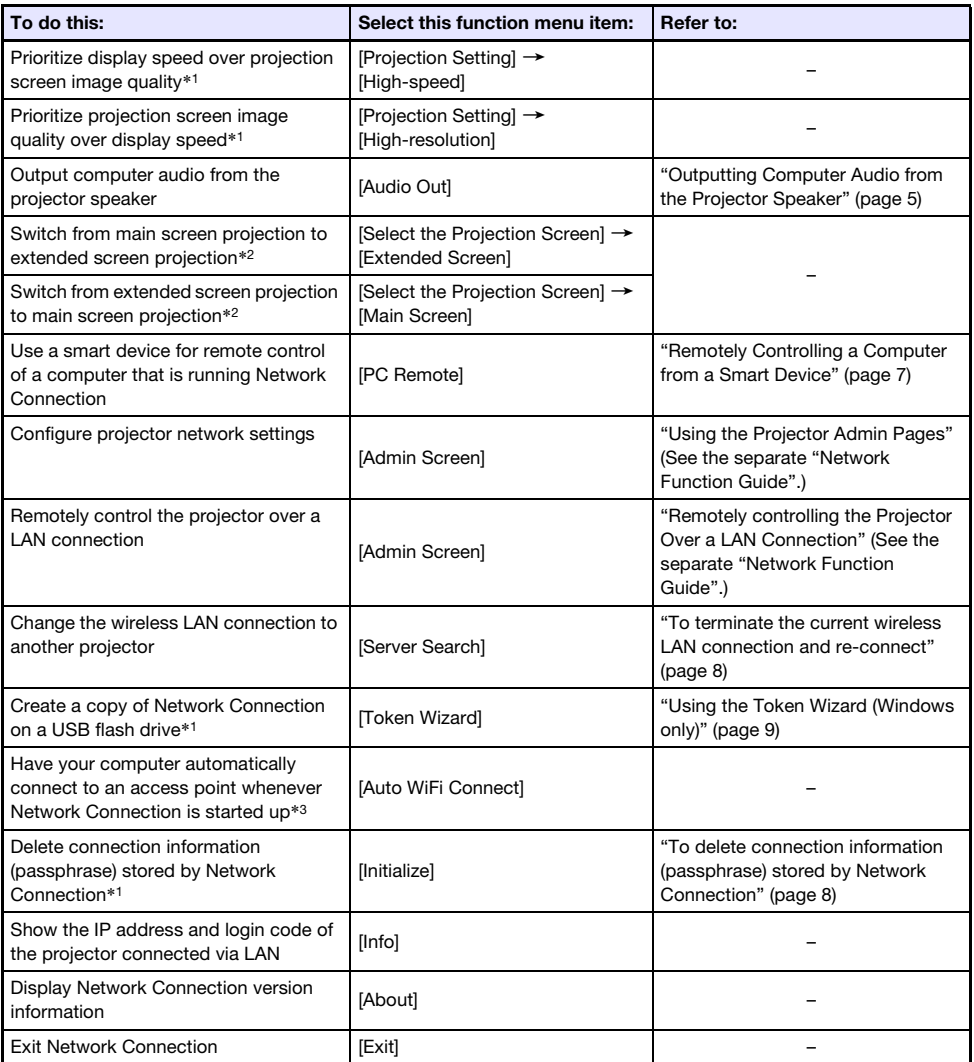

\*1 Not supported when running on Mac OS.

- \*2 With Windows 8/8.1/10 and Mac OS, installation of driver software is required to enable these functions. See ["Add-on Driver Software](#page-4-1)" (page [5\)](#page-4-1).
- \*3 Not supported when running on Windows.

# <span id="page-4-0"></span>Outputting Computer Audio from the Projector Speaker

You can use Network Connection to output computer audio from the projector speaker while a computer screen is being projected over a LAN connection.

- To output computer audio from the projector speaker, select [Audio Out] on the Network Connection function menu so there is check mark next to it.
	- Enabling projector speaker output will mute the audio output from the computer speaker(s).
- To disable projector speaker audio output and re-enable output from the computer speaker(s), select [Audio Out] on the function menu again to remove the check mark.

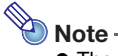

 The function menu [Audio Out] item is unchecked (disabled) whenever you start up Network Connection.

# <span id="page-4-1"></span>Add-on Driver Software

Use of some parts of the Network Connection requires installation of the driver software shown in the table below. For information about how to obtain this software, go to the CASIO website (http://world.casio.com/download/projector/).

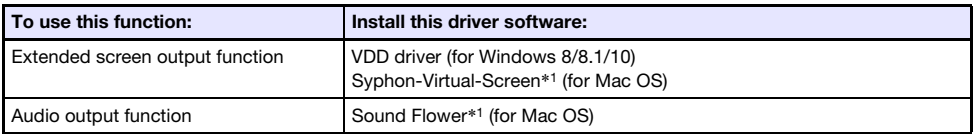

\*1 When installing Network Connection on a Mac OS, a dialog box will appear asking whether or not you want to install Syphon-Virtual-Screen and Sound Flower. Be sure to select [Yes] if you plan to use extended screen output and audio output. Extended screen output and audio output will not be possible if you select [Skip].

# <span id="page-5-0"></span>Projecting a Video Stream

You can use Network Connection to play a movie and output the playback image to the projector for projection. Only the movie's video stream is displayed on the projection screen. You can leave the normal desktop and Network Connection window (which are not projected) on the computer screen.

### Supported Playback Files

AVI: 20 Mbps maximum 720/30P (MJPEG video, ADPCM audio) MOV: 20 Mbps maximum 1080/30P (H.264 video, ADPCM audio or AAC audio) MP4: 20 Mbps maximum 1080/30P (H.264 video, AAC audio)

## To project a video stream

- **1.** On the Network Connection window, click **I** (project video stream).
	- This will cause the appearance of the Network Connection window to change as shown below.

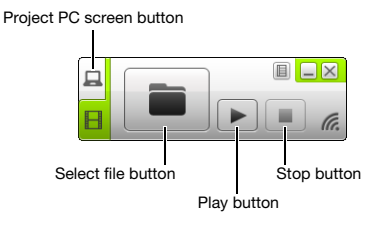

### **2.** Click  $\blacksquare$  (select file).

- **3.** Use the select file dialog box that appears to select the movie file you want to play and then click [Open].
	- This starts playback of the file you selected and displays a full-screen view of the movie on the projection screen.
- **4.** To stop movie playback, click **(stop)**.

### **5.** To return to normal computer screen projection, click  $\Box$  (project PC screen).

# **Note**

- After stopping playback in step 4 of the above procedure, you can restart playback from the beginning of the file (movie) by clicking  $\blacktriangleright$  (play).
- Video stream projection is always performed in full-screen view. In this case, the projection screen cannot be divided into four parts as when projecting computer screen images.
- When projecting a video stream the audio of the movie is always output by the projector.

# <span id="page-6-0"></span>Remotely Controlling a Computer from a Smart Device

This section explains how to use a smart device for remote control of a computer running Network Connection.

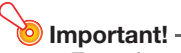

 To perform remote control operation described here, your smart device will need to have C-Assist installed on it (see the separate "Network Function Guide").

# To start PC remote

- 1. Perform the procedure under "Establishing a Direct Wireless LAN Connection between the Projector and a Computer" in the separate Network Function Guide.
- 2. On the smart device, start up C-Assist and then perform the steps below. (1) Log in to the projector. (2) Enter PC Remote standby.
- **3.** On the Network Connection window, click  $\Box$  and then click [PC Remote] on the menu that appears so there is a check mark next to it.
	- This will cause an image of the computer screen to appear on the smart device's touch screen.
	- The above indicates that you can use the smart device's touch screen to perform computer mouse operations. You can also use the smart device's on-screen keyboard to input and edit data on the computer.
- 4. Control the computer from the smart device as required.

### To exit PC Remote

On the Network Connection window, click  $\Box$  and then click [PC Remote] on the menu that appears to clear the check mark next to it.

### <span id="page-7-0"></span>To terminate the current wireless LAN connection and re-connect

- 1. On the Network Connection function menu, select [Server Search].
	- This terminates the current wireless LAN connection, and changes the projection screen to the LAN connection standby screen.
- 2. Perform the procedure under "Establishing a Direct Wireless LAN Connection between the Projector and a Computer" in the separate Network Function Guide.

### <span id="page-7-1"></span>To delete connection information (passphrase) stored by Network Connection

- 1. On the Network Connection function menu, select [Initialize].
- **2.** On the initialize confirmation dialog box that appears, click [OK] to initialize or [Cancel] to cancel.
- **3.** Restart the Network Connection.

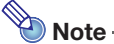

 After you perform the above operation, the wireless LAN connection between the projector and computer will be terminated. To re-establish a wireless LAN connection, perform the operation under "Establishing a Direct Wireless LAN Connection between the Projector and a Computer" in the separate "Network Function Guide".

# <span id="page-8-0"></span>Using the Token Wizard (Windows only)

You can use the Network Connection token wizard to copy Network Connection to a USB flash drive. After you do that, you can run Network Connection on a computer that does not have the program installed simply by plugging the USB flash drive (called a "USB Token") into the computer's USB port. Using USB tokens is recommended when connecting to the projector from multiple computers.

## To install Network Connection on a USB flash drive

### Important!

- Using the procedure below to install Network Connection on a USB flash drive creates a file named "autorun.inf" (which is a Network Connection auto run file) in the USB flash drive root directory. If the USB flash drive root directory already contains a file with the same name, the existing file will be renamed by adding ".bak" or a three-digit number (.001, .002, etc.) to the end of its file name.
- Using the following procedure to install Network Connection on a USB flash drive will change the name of the USB flash drive to "USB Token" and also change its icon to ...
- **1.** On the Network Connection window, click **and then click [Token Wizard]** on the menu that appears.
	- This displays the token wizard.

### 2. Click [Next >].

- This displays a USB drive selection screen.
- If there is no USB flash drive connected to the computer, the message "USB memory could not be detected." will appear. If this happens, connect the USB flash drive and wait until its USB flash drive name appears in the "USB Drive" box.
- **3.** If there are multiple USB flash drives connected to the computer, click the  $[\nabla]$ button to the right of the "USB Drive" box and select the name of the drive where you want to install Network Connection.

#### 4. Click the [Next >] button.

- This installs Network Connection on the specified USB flash drive. The message "Wizard ended normally." appears on the display after installation is complete.
- **5.** Click [Exit] to close the token wizard screen.

### To use a USB token to connect a computer to the projector via a wireless LAN

Connect the USB token to the computer's USB port and then double click the Network Connection icon in the token. After Network Connection starts up, you can perform the same operations you do when Network Connection is installed on a computer.